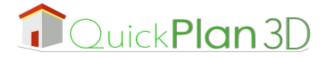

#### Getting started with ARCHITouch3D

#### **Main fonctions**

- Select a line
- Precise adjusment of dimensions
- Moving a slab building
- Move the entire view when moving an item
- Changing swing directions
- What to do when an opening hides a wall
- Thickness of exterior walls and interior walls

#### Projects

#### Settings

#### Plan 2D

- Adding interior walls
- Cut / detach the interior walls

Summary

- Adding a straight staircase
- Slab / floor openings
- Adding furniture

# Getting started **a** Ouick**Plan** 3D

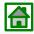

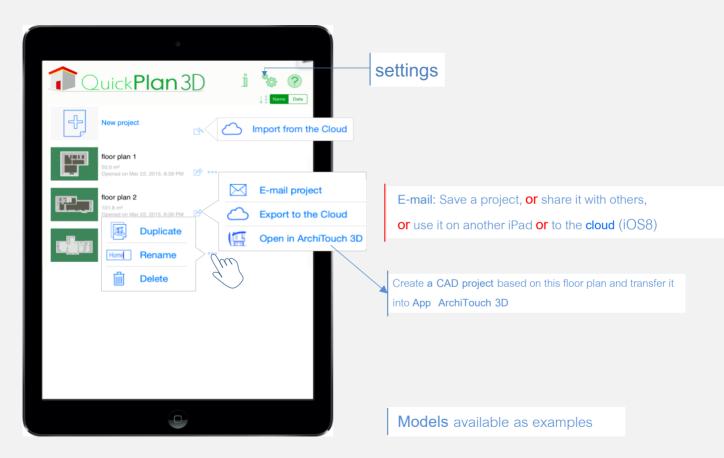

## 2D design

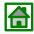

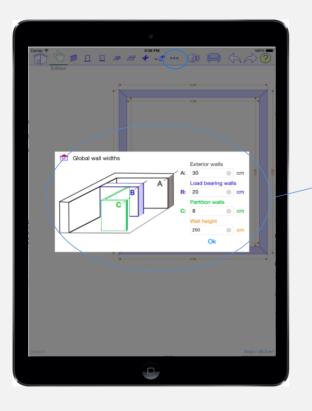

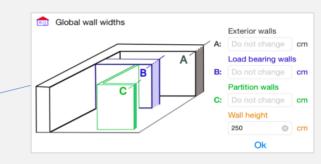

This box is displayed when the project is first created

you can change the values at any point using

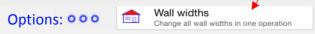

## 2D design

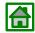

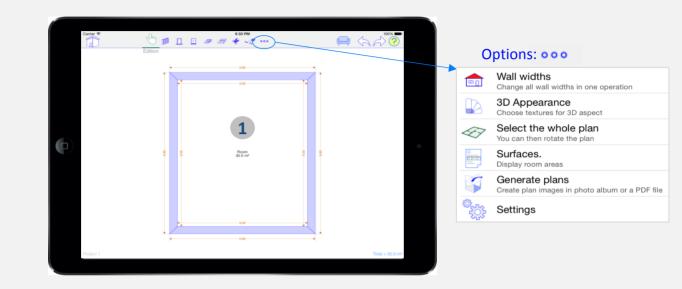

### **Principles**

The floor plan design starts from **slab** 

**1** reated with new projects.

This slab represents the envelope of the house.

To design your project, move, stretch of cut the walls, without separating them (Details on next page).

## 2D design

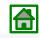

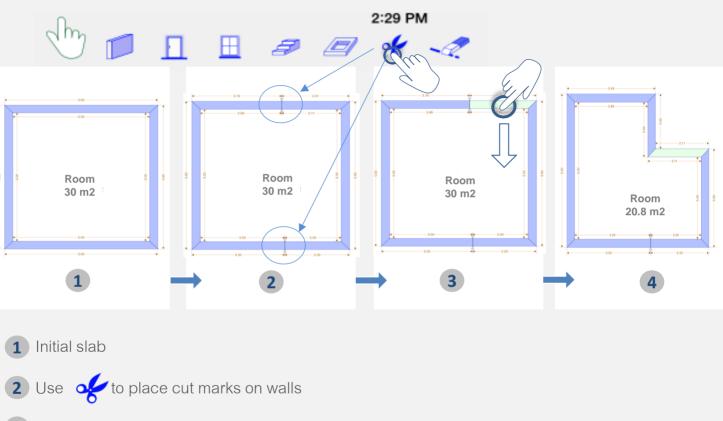

3 Move selected wall

**4** Room surface is automatically computed.

### Another example

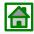

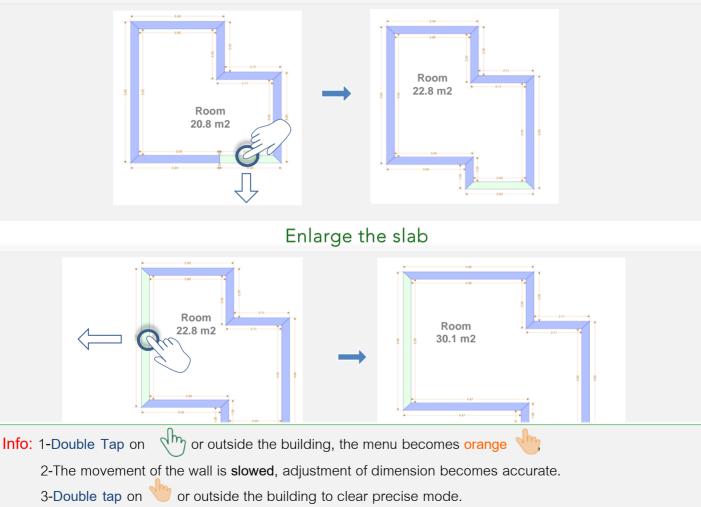

#### Moving the entire building

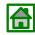

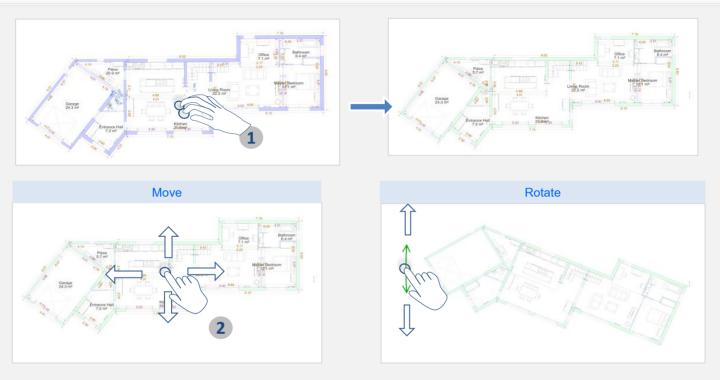

1 Touch and hold the interior of the building with 2 fingers to select it

Select the whole plan You can then rotate the plan

2 Move the entire building with one finger, rotate it with arrow

or

000

## Delete objects

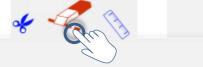

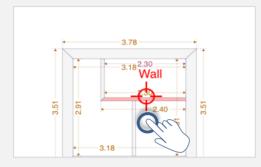

## Delete superposed items

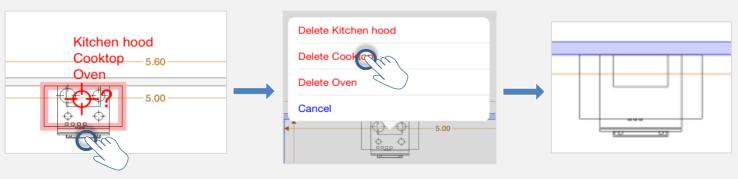

## Moving a wall by an angle

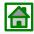

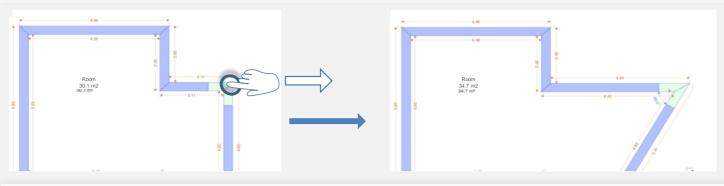

#### Change a wall width

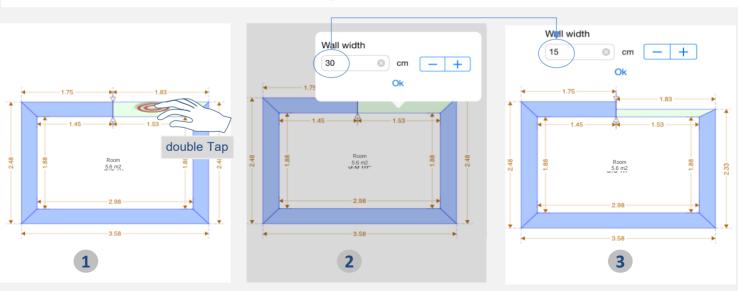

## Clear cuts on exterior and interior walls

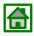

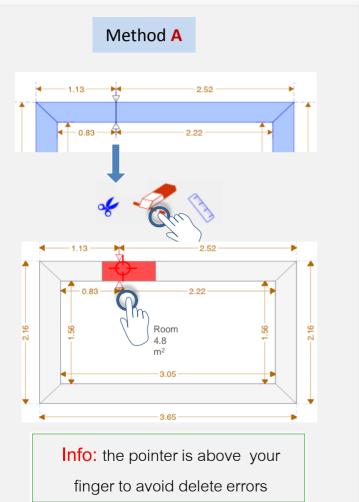

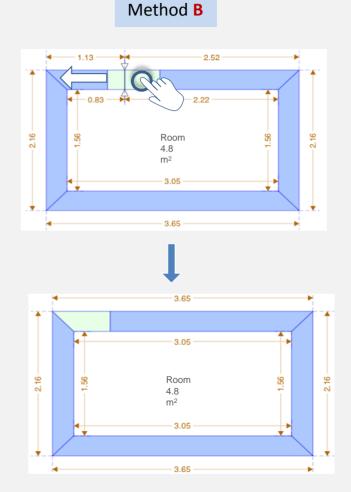

#### Create interior walls

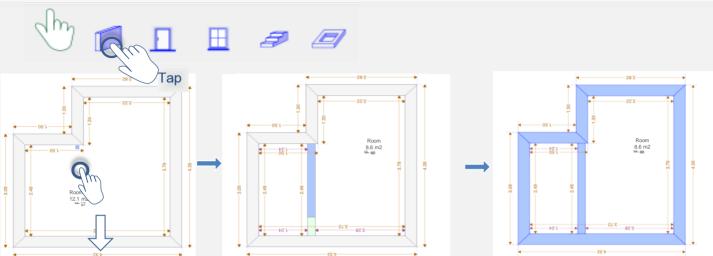

### Change the interior walls

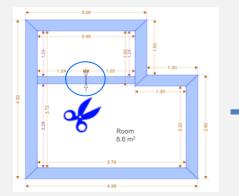

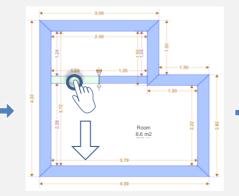

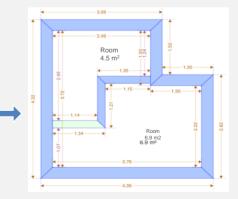

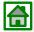

## Select and move superposed items

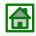

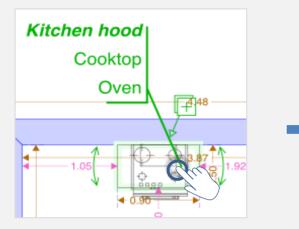

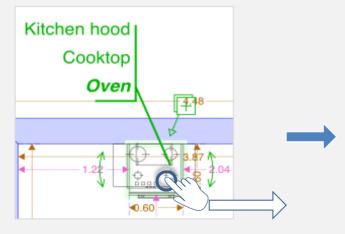

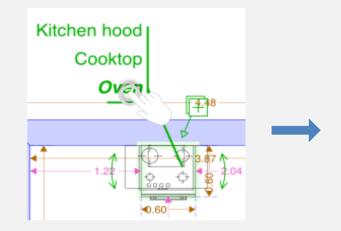

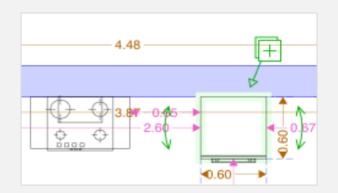

## Change of wall color

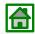

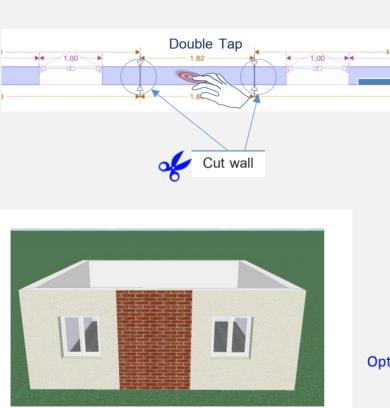

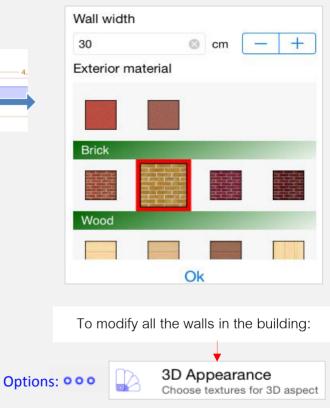

## Unlimited undo and redo

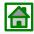

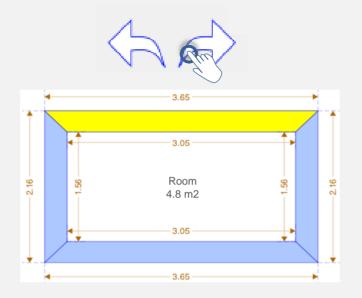

Info: the concerned object becomes yellow during a few seconds.

To view this help again,Refer to the Help topic: ? - PDF help file and videos available on Website: <u>www.quickplan3d.com</u>

For any question : www.quickplan3d.com/support

### How to move items

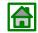

Touch and drag the end of a line to increase or decrease its length or change its angle

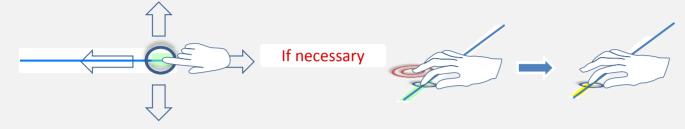

Touch and drag the line to move it vertically (relative to its axis)

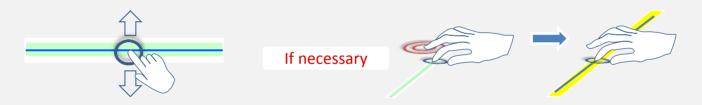

#### Double tapping clear space with another

finger when moving an item will deactivate the positioning guides (angle/alignment). The item will be displayed in yellow to indicate this change.

### Improve your view when moving items

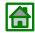

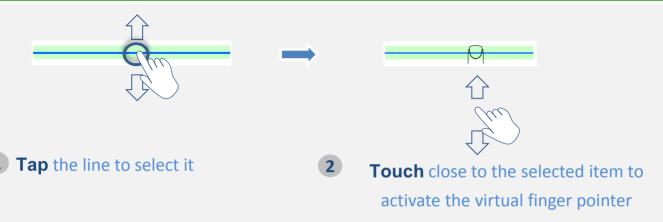

### **Displaying angles**

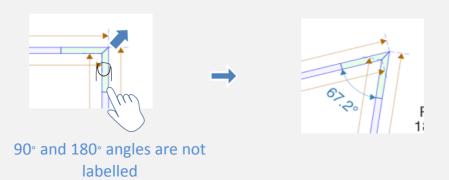

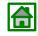

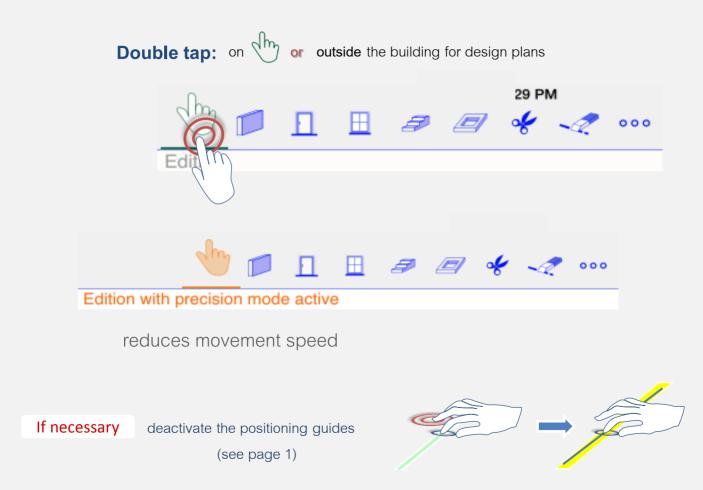

#### Moving the entire Floor plan

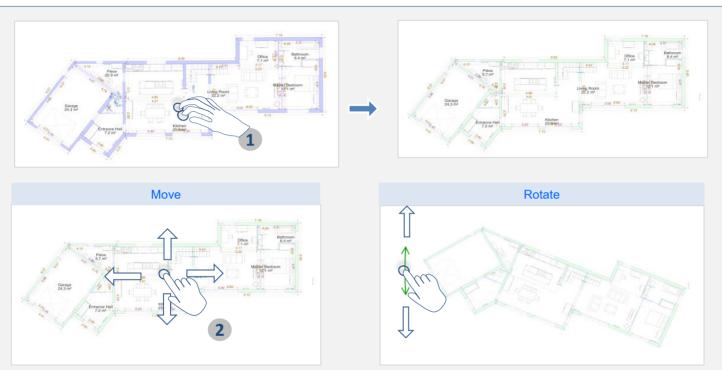

1 Touch and hold the interior of the building with 2 fingers to select it

Select the whole plan You can then rotate the plan

2 Move the entire building with one finger, rotate it with arrow

or

000

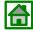

Move the entire view when moving an item

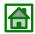

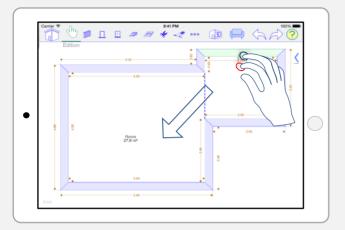

- **1** Keep your first finger on the item you want to move
- **2** Use a second finger to move the entire view at the same time

Ensure you move the entire view instead of the item

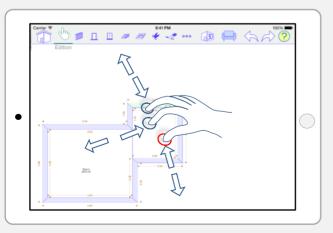

You can also increase or reduce the size of the design by using a third finger near to the second

## Changing swing directions

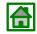

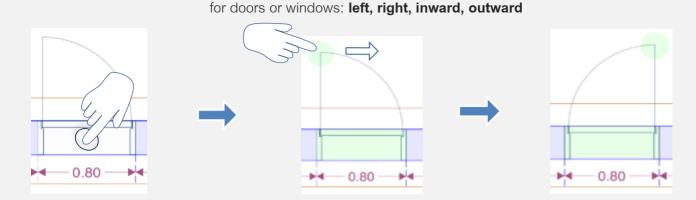

### Moving openings to another wall: doors or windows

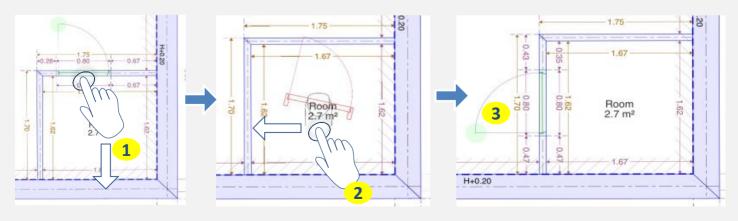

## Select and move superposed item

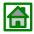

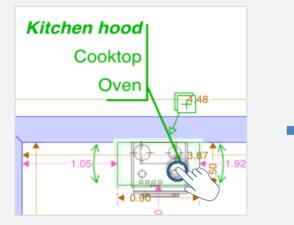

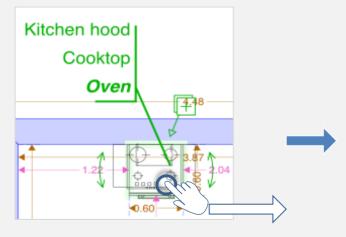

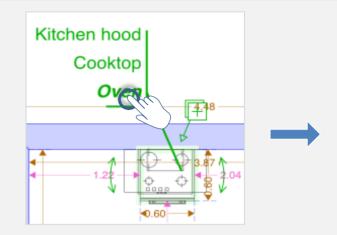

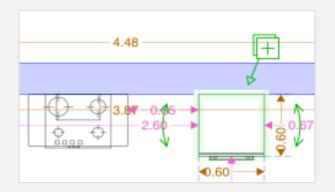

## What to do when an opening hides a wall

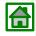

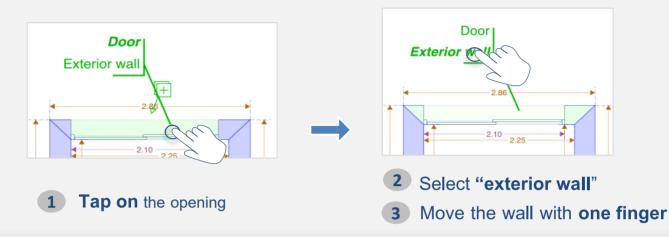

### Duplication of doors and windows

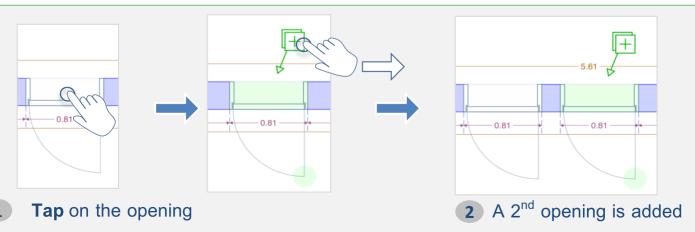

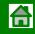

#### Double tap one of the 4 functions

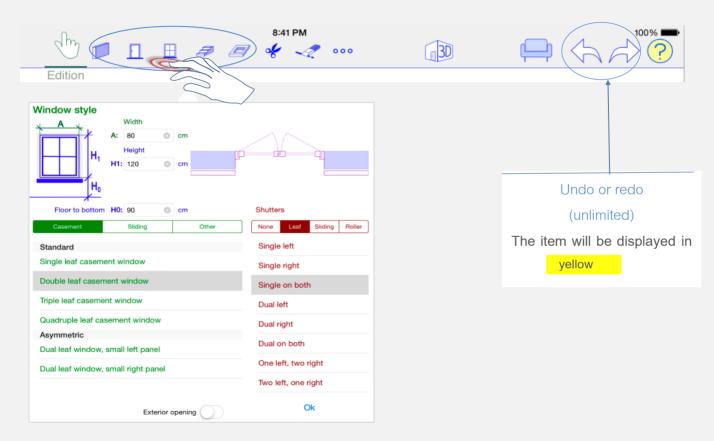

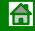

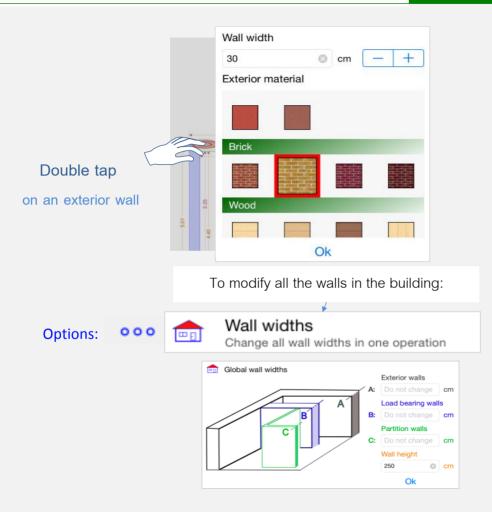

### Thickness of interior walls

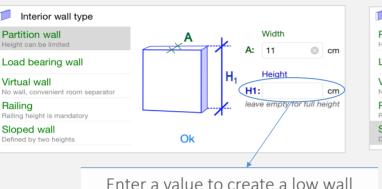

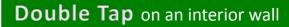

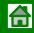

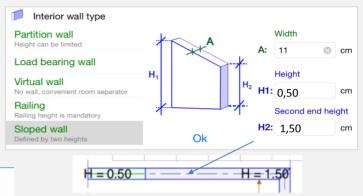

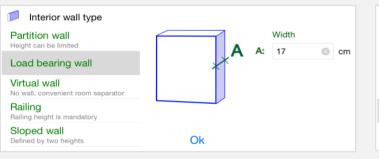

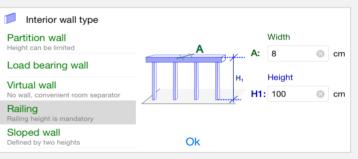

#### Virtual wall

No wall, convenient room separator

.....

# provides information about the surface area and division of rooms

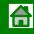

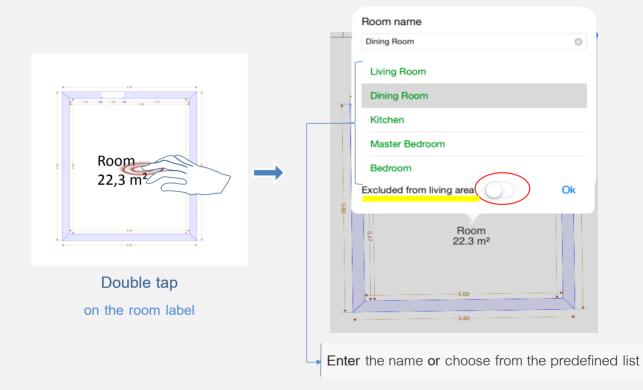

Projects

**Project management** 

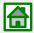

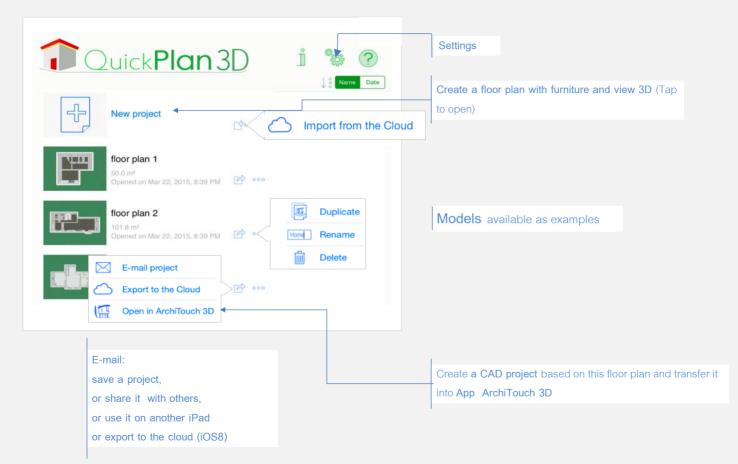

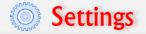

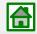

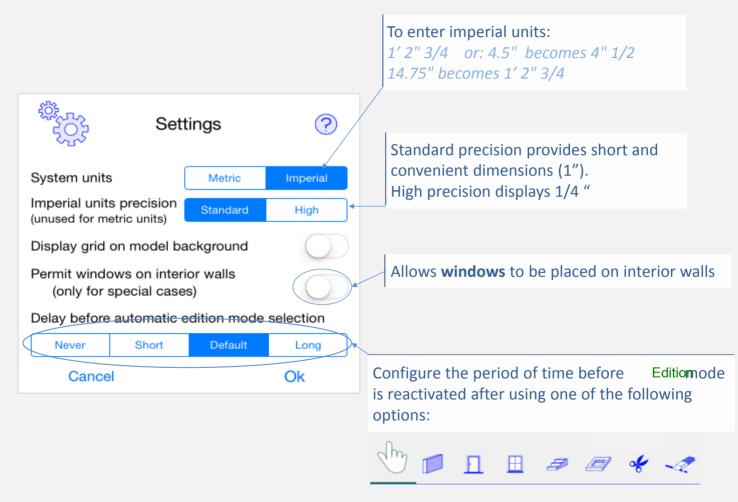

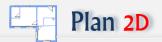

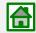

The exterior walls determine the edge of the building. Therefore, they cannot be **separated**, but can be *cuttable* to create the required shape.

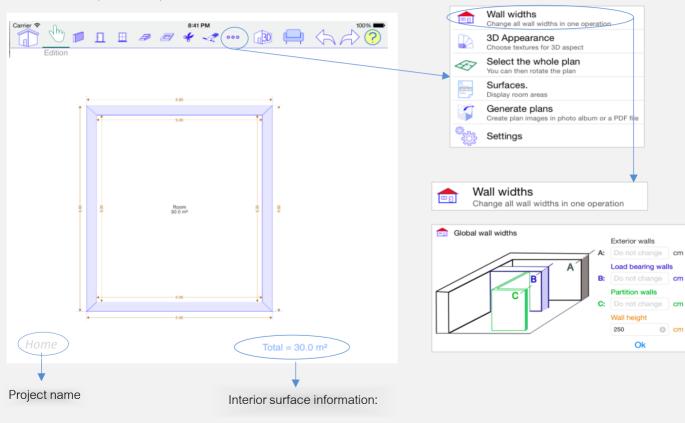

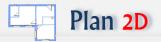

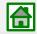

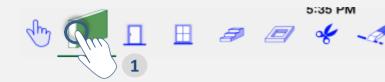

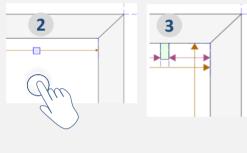

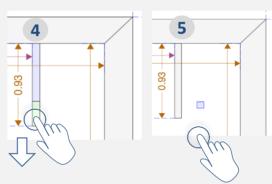

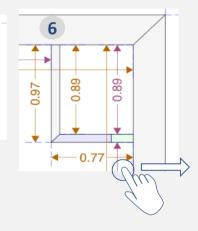

- 1 Select the "add wall" option
- **2 Touch** the interior of the building to define the starting position
- **3** Lift your finger from the screen when the starting point of the wall is reached
- **4 Touch** the screen, the wall will be created: move your finger to determine the wall length, lift your finger when complete
- Touch the screen in the same place to continue the wall, or elsewhere to create another new wall
  - Repeat steps 2 and 3

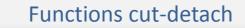

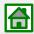

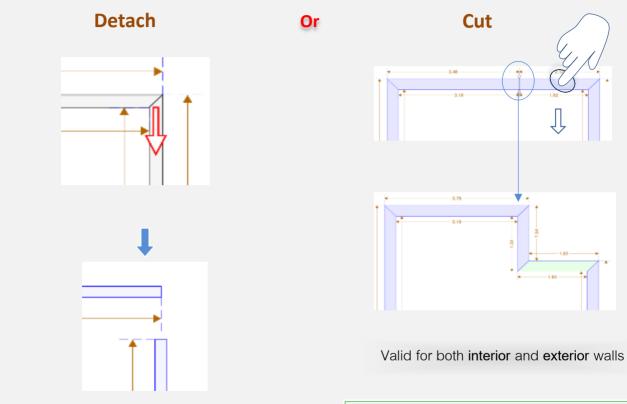

Only valid for interior walls

Plan 2D

Info: the « Cut » can be used with other items such as stairs, floor openings etc.

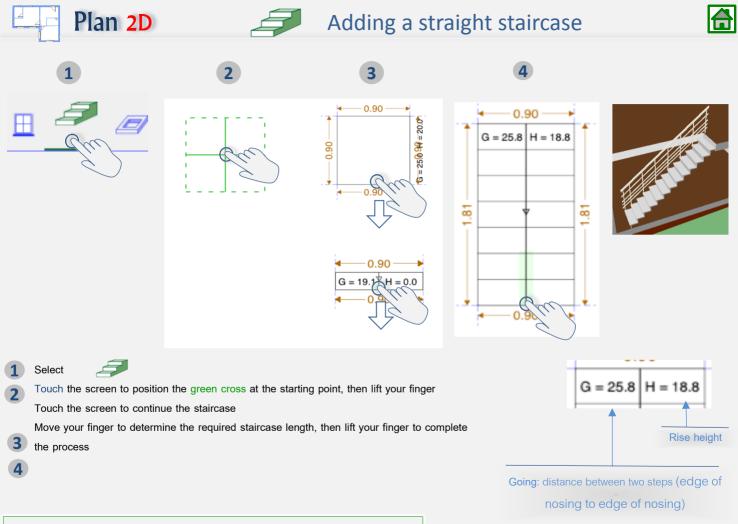

Note: Stairs height is automatically set to reach above level.

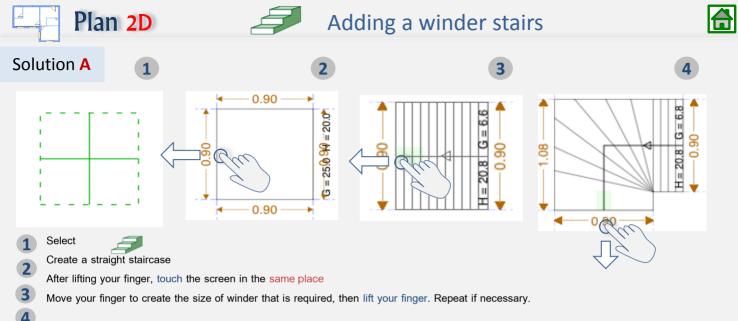

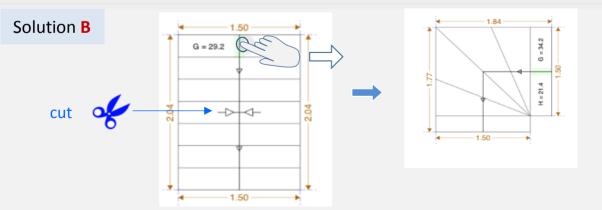

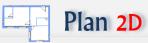

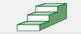

### Example winder staircases

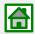

#### Winder

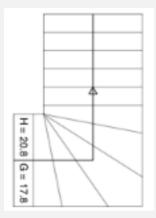

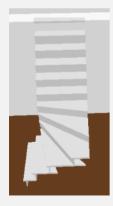

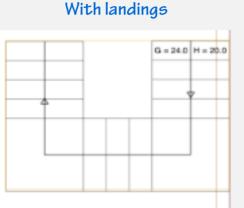

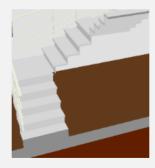

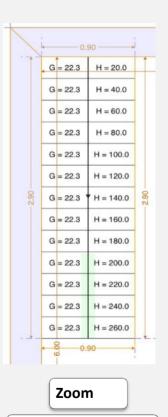

Select the staircase

The values for all steps will be displayed

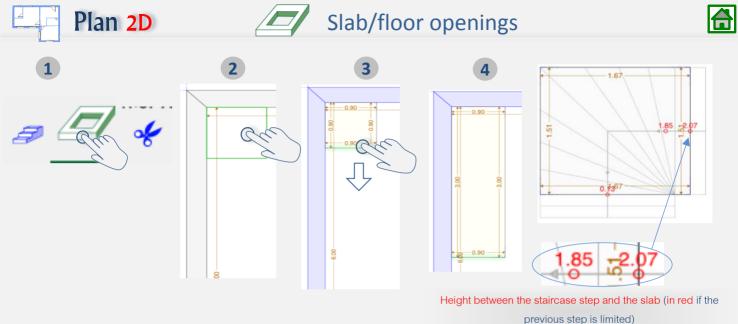

Example floor opening cut out

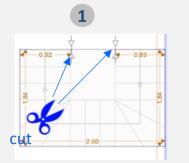

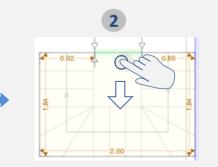

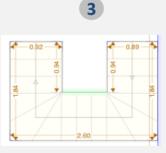

Plan 2D

### Adding furniture

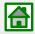

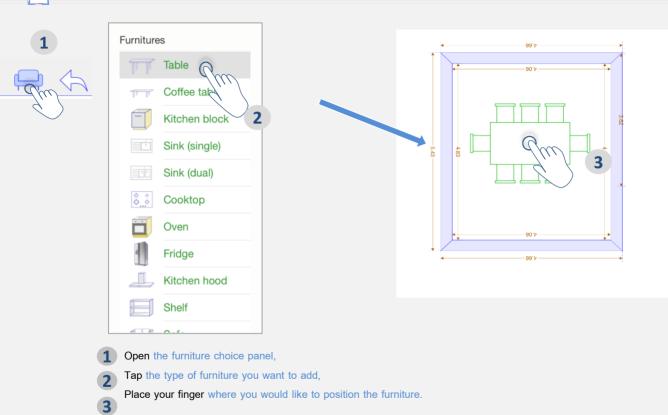

Furniture will automatically align itself with the nearest wall

Info: overlaying multiple items of furniture at different heights is possible

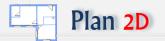

### **Resizing furniture**

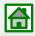

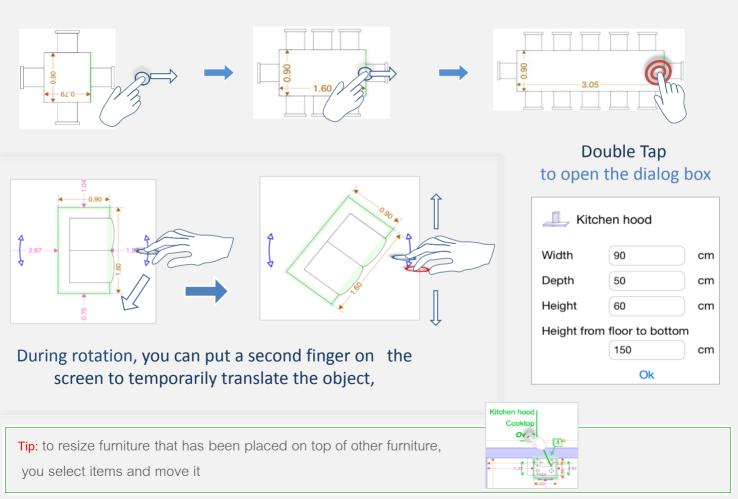

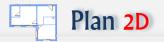

#### Duplicate furniture

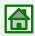

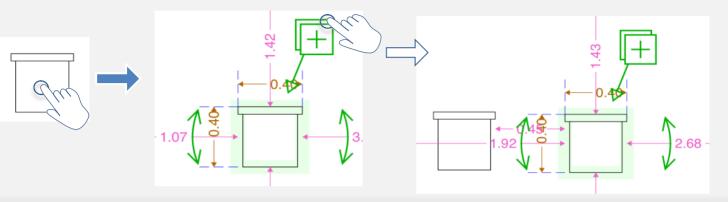

### Examples of automatic furniture modification

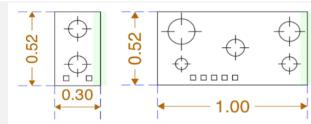

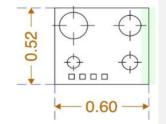

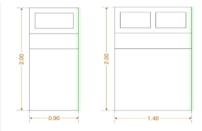

#### Kitchen block

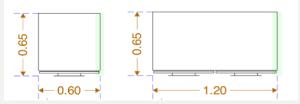

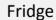

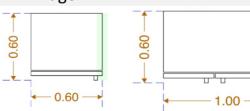

Options: 000

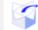

Generate plans Create plan images in photo album or a PDF file

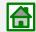

#### Photos – PDF – e-mail - cloud

Plan 2D

| Plan                       |                                                                                                    |
|----------------------------|----------------------------------------------------------------------------------------------------|
| Plan generation            | **** <b>?</b>                                                                                                    |
| Scale                      | Generation options                                                                                                    |
| 1/25                       | Include furniture                                                                                                    |
| 1 / 50                     | Oriented to page axis                                                                                                    |
| 1 / 100                    | Draw compass                                                                                                    |
| All on one page            | Use small fonts                                                                                                    |
| All on two pages           | Oriented to page axis Draw compass Use small fonts Draw dimensions Draw angles Draw page names Draw poject name Draw date |
| All on four pages          | Draw angles                                                                                                    |
| 1 / 24 (1/2" = 1ft)        | Draw page names                                                                                                    |
| 1 / 48 (1/4" = 1ft)        | Draw project name                                                                                                    |
| 1 / 96 (1/8" = 1ft)        | Draw date                                                                                                    |
| Paper format               |                                                                                                    |
| Letter US                  |                                                                                                    |
| Legal US                   |                                                                                                    |
| A4                         |                                                                                                    |
| A3                         |                                                                                                    |
|                            |                                                                                                    |
|                            |                                                                                                    |
|                            |                                                                                                    |
| Landscape                  |                                                                                                    |
| Black and white image      |                                                                                                    |
| Resolution 300 DPI 600 DPI | Generate photos                                                                                                    |

On the **left side**, select paper format and scale. The plan may need several pages depending on those settings.

On the right side, select generation options..

Tap on Generate photos to create plan image in your photo album

Tap on **Generate PDF** to create a **PDF file** which can be sent by **email** or sent to **the cloud** (iOS 8 only)